# **Swarm deploy !**

## **Πίνακας περιεχομένων**

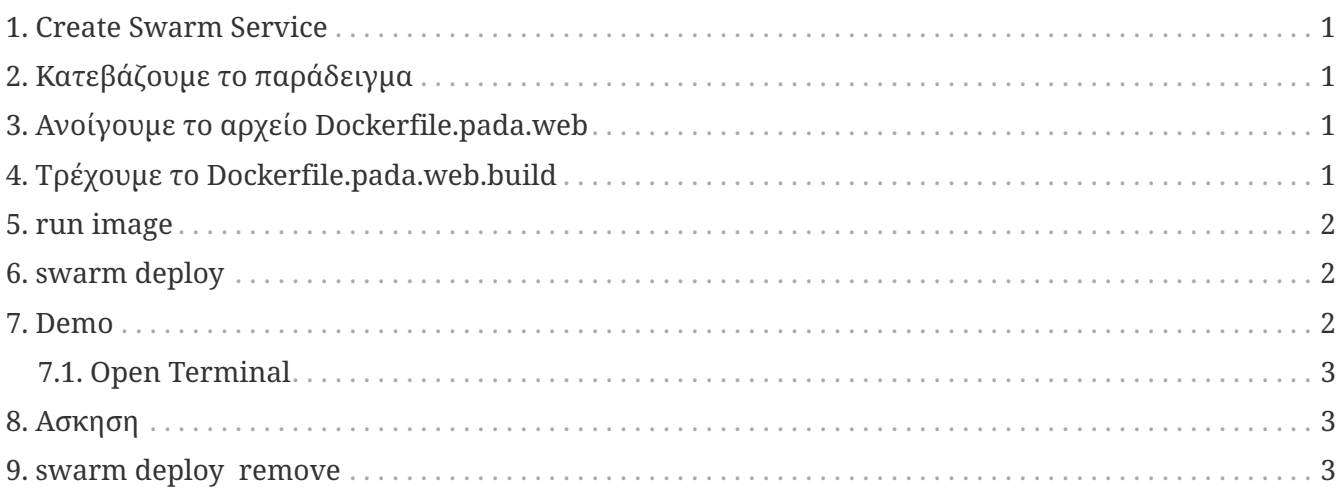

### <span id="page-0-0"></span>**1. Create Swarm Service**

Δημιουργία Swarm Service π.χ.

<https://git.swarmlab.io:3000/swarmlab/examples-mpi2/src/branch/master>

## <span id="page-0-1"></span>**2. Κατεβάζουμε το παράδειγμα**

wget -r -np<http://docs.swarmlab.io/lab/DockerSwarm/pada/>

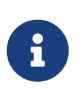

#### *Reminder*

Eχουμε κάνει σύνδεση στον manager

## <span id="page-0-2"></span>**3. Ανοίγουμε το αρχείο Dockerfile.pada.web**

Ανοίγουμε το αρχείο Dockerfile.pada.web

Διαβάζουμε τα σχόλια

## <span id="page-0-3"></span>**4. Τρέχουμε το Dockerfile.pada.web.build**

```
chmod +x ./Dockerfile.pada.web.build
./Dockerfile.pada.web.build
docker images
```
#### <span id="page-1-0"></span>**5. run image**

```
docker images
docker run -d -it --name padaweb -p 8978:80 pada-web /bin/bash
Οταν βγάλει ubuntu$_
exit
```
#### <span id="page-1-1"></span>**6. swarm deploy**

#### *Reminder*

Εχουμε τρέξει ήδη (κατά τη δημιουργία του σμήνους στο προηγούμενο εργαστήριο) το αρχείο set-ca.sh σε κάθε worker

Ŧ

chmod +x set-ca.sh ./set-ca.sh

*Deploy*

```
docker stack deploy -c run.yml ondemand_mpi2
ή το
./run.yml.sh
docker service ls
docker service ps onoma
```
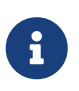

*Reminder* Διαβάζουμε τα σχόλια

<http://docs.swarmlab.io/lab/DockerSwarm/run.yaml.adoc.html>

#### <span id="page-1-2"></span>**7. Demo**

open in Browser

[https://worker\\_ip:55522/vnc.html?path=websockify?token=s3](https://worker_ip:55522/vnc.html?path=websockify?token=s3)

#### <span id="page-2-0"></span>7.1. Open Terminal

run get\_hosts

Το Virtual Lab είναι έτοιμο

## <span id="page-2-1"></span>8. Ασκηση

Βρείτε που είναι ο Web Server και προσθέστε κάτι

### <span id="page-2-2"></span>9. swarm deploy remove

docker service ls docker service rm onoma